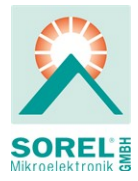

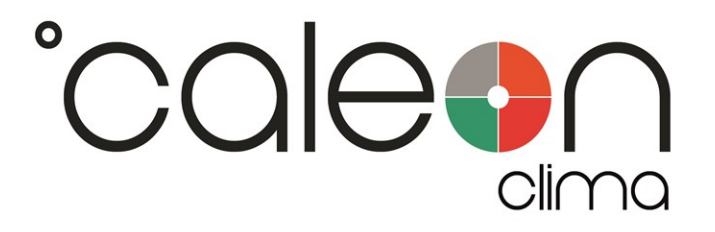

Installation and operating instruction

°CALEON Clima Z Smart Thermostat

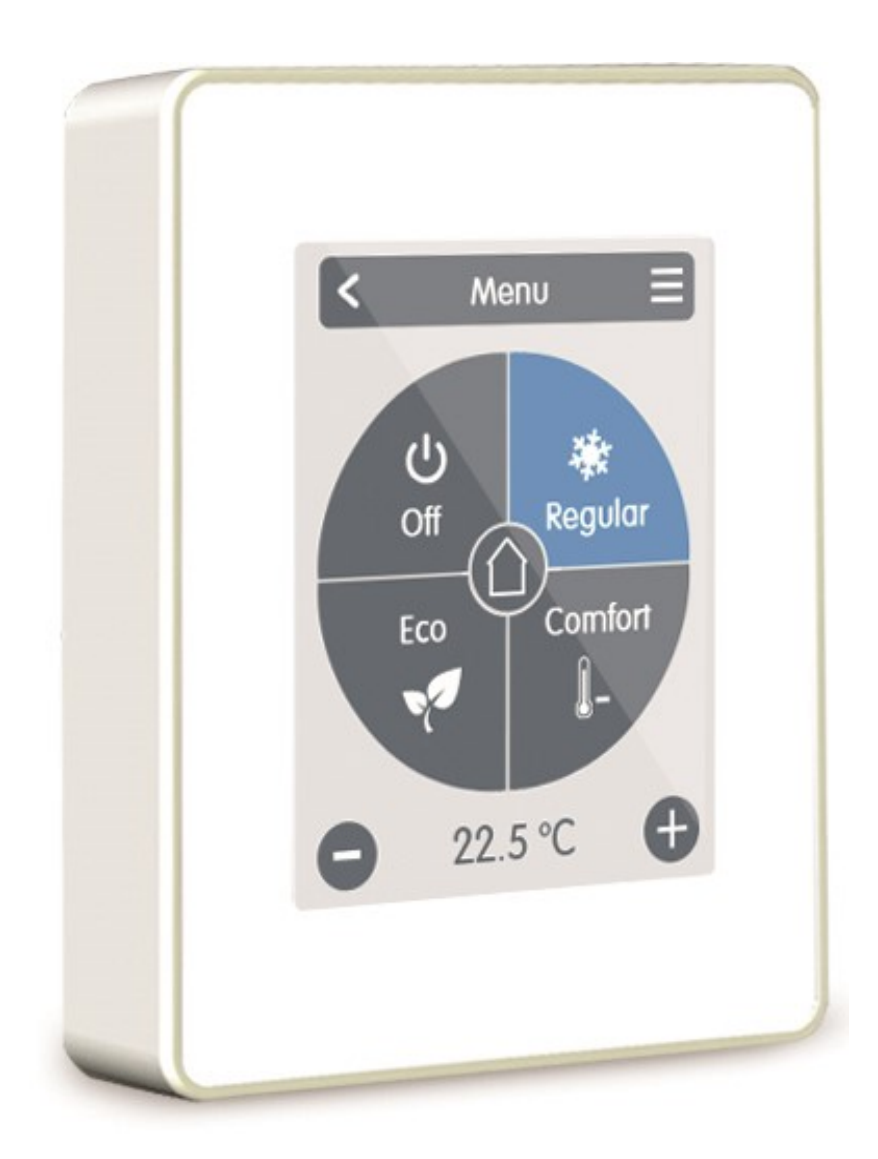

Read carefully before installation, commissioning and operation

# **Content**

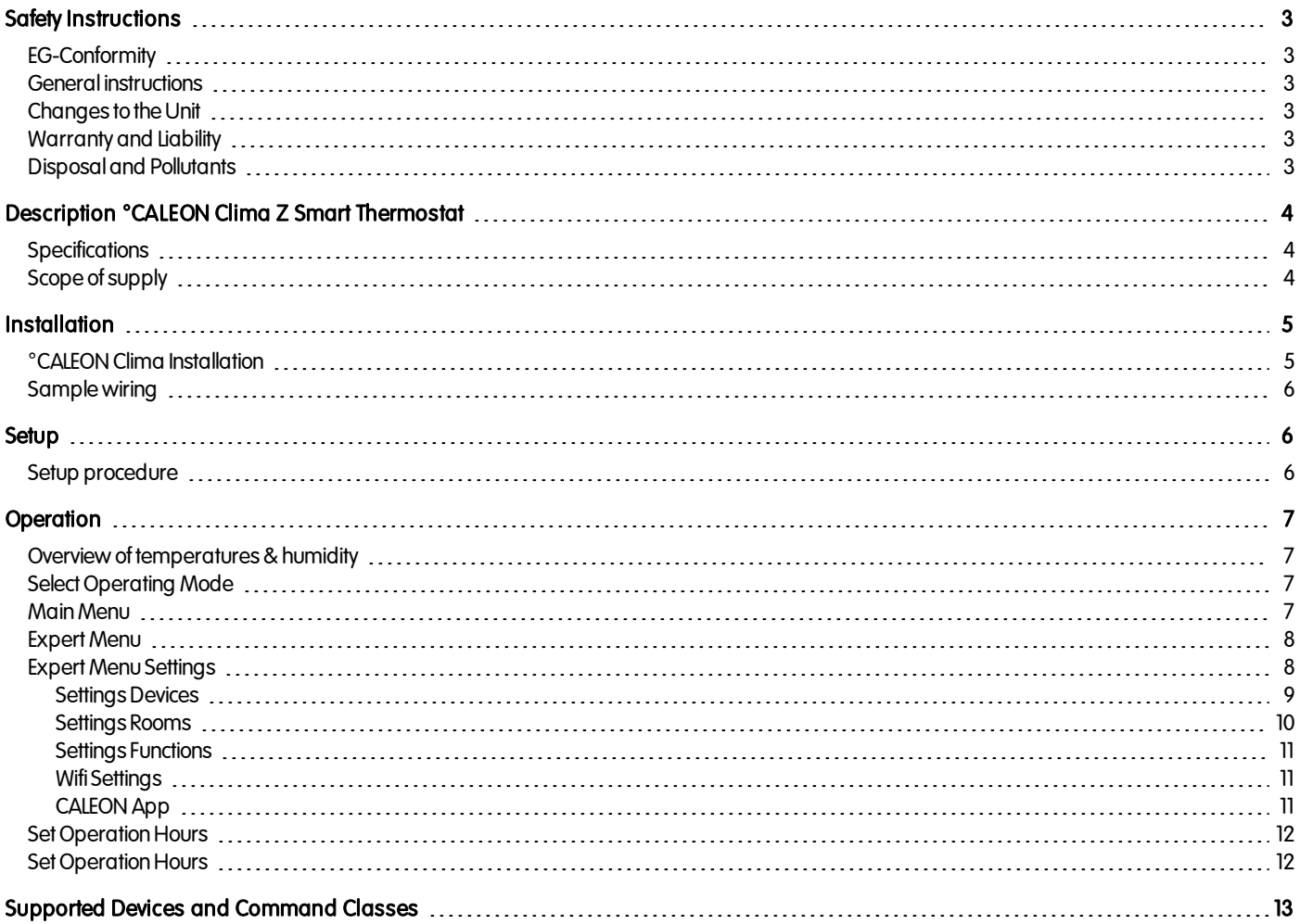

## <span id="page-2-0"></span>SAFETY INSTRUCTIONS

## <span id="page-2-1"></span>EG-Conformity

By affixing the CE mark to the unit the manufacturer declares that °CALEON Clima Z Smart Thermostat conforms to the following relevant safety regulations:

- EU low voltage directive 2014/35/EU
- EU electromagnetic compatibility directive 2014/30/EU

<span id="page-2-2"></span>conforms. Conformity has been verified and the corresponding documentation and the EU declaration of conformity are kept on file by the manufacturer.

## General instructions

## Please read carefully!

These installation and operating instructions contain basic instructions and important information regarding safety, installation, commissioning, maintenance and the optimaluse of the unit. Therefore these instructions must be read and understood completely by the installation technician/specialist and by the system user before installation, commissioning and operation of the unit.

This unit is an automatic, electrical °CALEON Roomthermostat. Install the device only in dry rooms and under environmental conditions as described under "TechnicalData".

In addition, observe the applicable accident prevention regulations, the regulations of the Association of Electrical Engineering, the local power supply utility, the applicable DIN-EN standards and the installation and operating instructions for the additional system components. Installation, electrical connection, commissioning and maintenance of the unit may only be carried out by specialistswhopossess the appropriate training. Users: Make sure that the specialist gives you detailed information on the function and operation of the unit. Always keep these instructions in the vicinity of the unit.

<span id="page-2-3"></span>The manufacturer does not take over any liability for damage caused throughimproper usage or non-compliance of this manual!

## Changes to the Unit

- <sup>l</sup> Changes, additions toor conversionof the unit are not permitted without writtenpermissionfrom the manufacturer.
- It is likewise forbidden to install additional components that have not been tested together with the unit.
- If it becomes clear that safe operation of the unit is no longer possible, for example because of damage to the housing, turn the Unit off immediately.
- Any parts of the unit or accessories that are not in perfect condition must be exchanged immediately.
- Use only original spare parts and accessories from the manufacturer.
- <sup>l</sup> Markings made onthe unit at the factory must not be altered, removed or made illegible.
- Only the settings described in these instructions may be set using the Unit.

Changes to the unit can compromise the safety and function of the unit or the entire system.

## <span id="page-2-4"></span>Warranty and Liability

The Unit has been manufactured and tested with regard to high quality and safety requirements. The warranty and liability shall not include, however, any injury to persons or material damage that is attributable to one or more of the following causes:

- Failure to observe these installation and operating instructions.
- Improper installation, commissioning, maintenance and operation.
- Improperly executed repairs.
- Unauthorized structural changes to the unit.
- Use of the device for other than its intended purpose.
- Operation above or below the limit values listed in the , Specifications' section.
- Force majeure.

## <span id="page-2-5"></span>Disposal and Pollutants

The unit conforms to the European RoHS 2011/65/EU for the restriction of the use of certain hazardous substances in electrical and electronic equipment

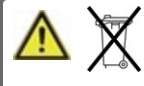

Under no circumstances may the device be disposed of with the normal household waste. Dispose of the unit only at appropriate collection points or ship it back to the seller or manufacturer.

## <span id="page-3-0"></span>DESCRIPTION °CALEON CLIMA Z SMART THERMOSTAT

## <span id="page-3-1"></span>The °CALEON Roomthermostat is part of a Z-Wave Plus home automation network.

## **Specifications**

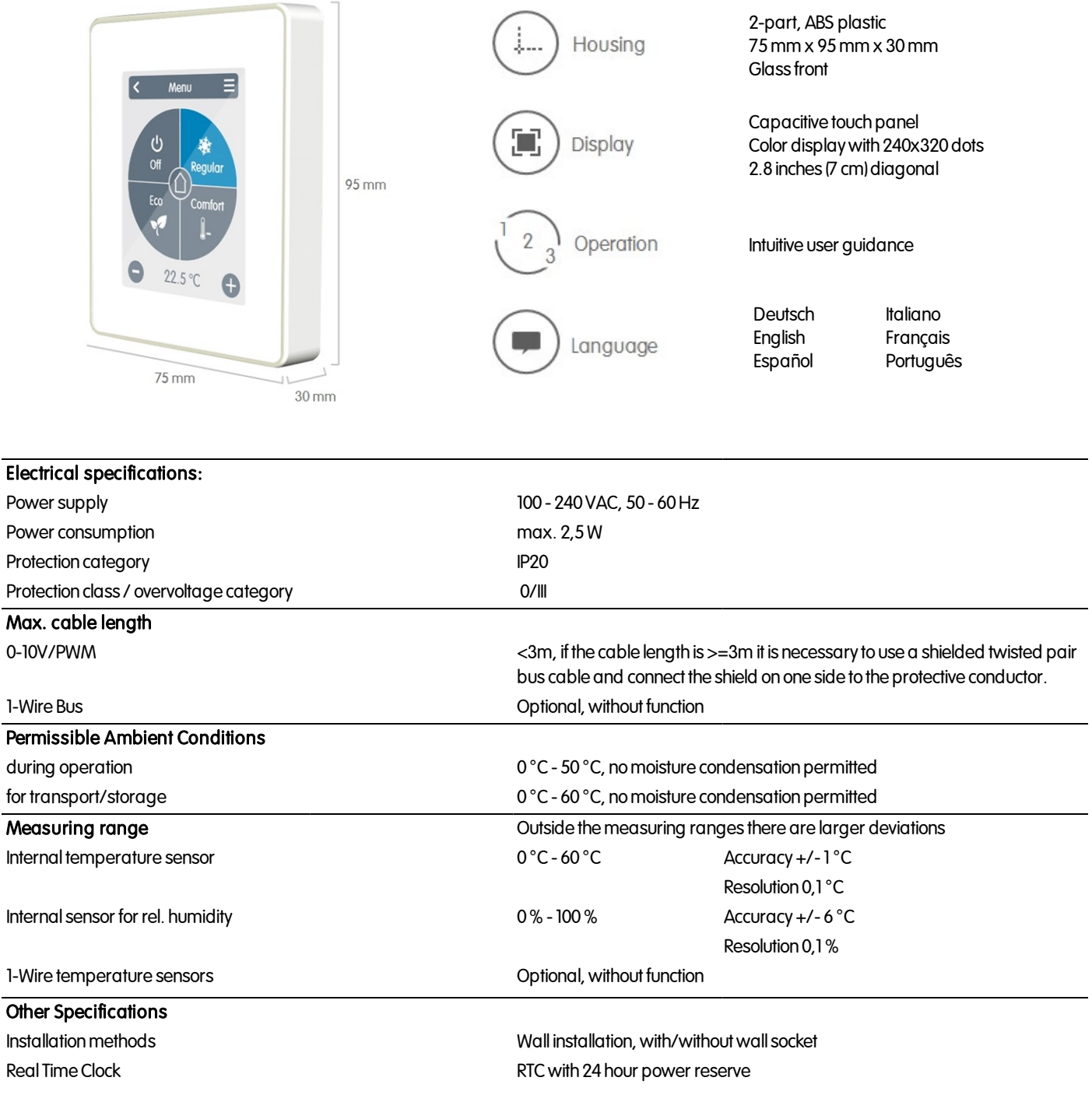

## <span id="page-3-2"></span>Scope of supply

- °CALEON Roomthermostat
- $2$  screws 3,5 x 35 mm and 2 plugs 6 mm for wall installation.
- CALEON Clima Z Smart Thermostat installation guide

## <span id="page-4-0"></span>**INSTALLATION**

## <span id="page-4-1"></span>°CALEON Clima Installation

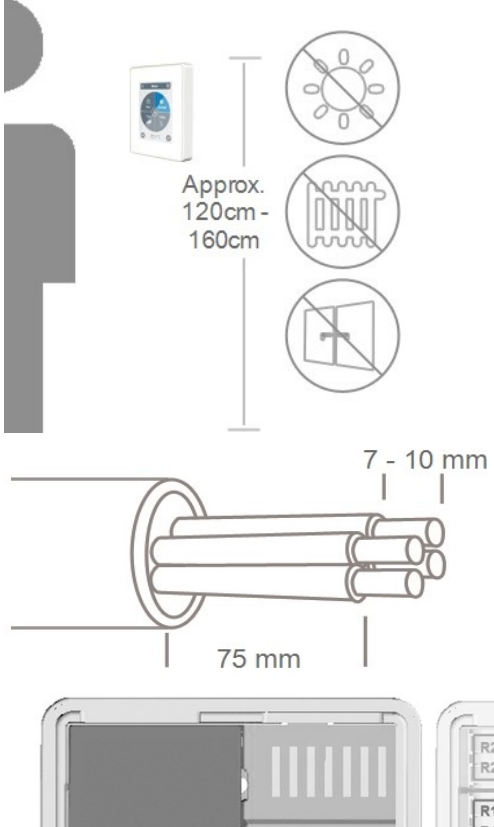

Fuse

**TELES** 

 $\Box$ 

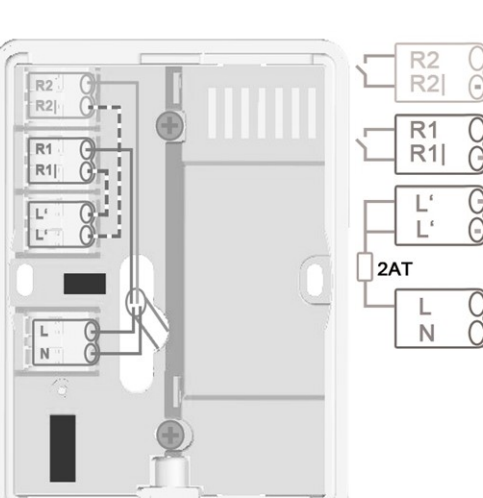

Mount the unit at a suitable location.

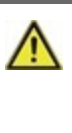

Pay attention to suitable environmental conditions. Direct sunlight, sources of heat and cold, e.g. radiators and windows must be avoided.

Strip cables by 75mm max. and strip the last 7-10 mm of the wires.

Unscrew the screw, remove the cable cover and connect the electric as described.

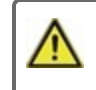

Only mains voltage, no SELV!

Refit the base and fasten with screw. Switch on mains voltage and place °CALEON in operation.

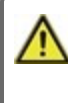

The commissioning canbe accessed inthe °CALEON menu under Expert at any time.

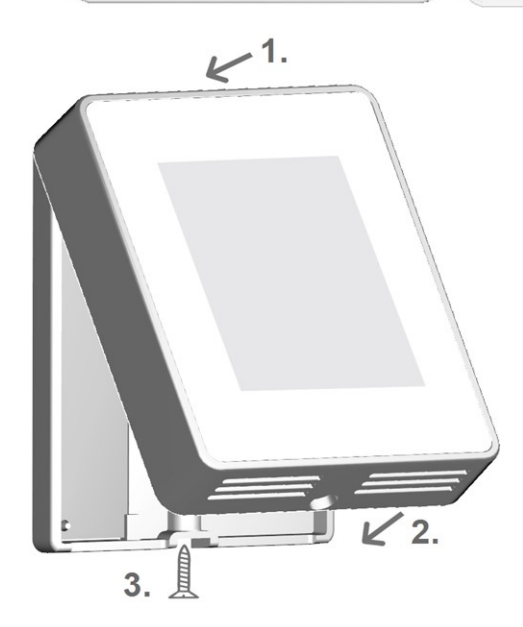

<span id="page-5-0"></span>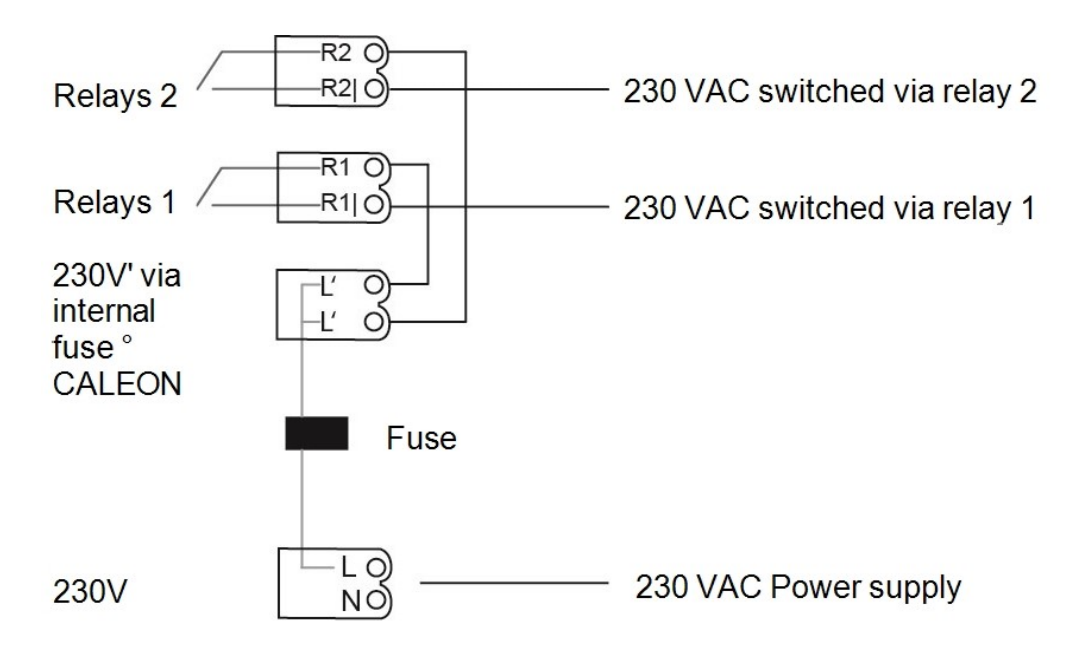

## <span id="page-5-2"></span><span id="page-5-1"></span>**SETUP**

## Setup procedure

## Install device

Install the device as described (see " [Samplewiring](#page-5-0) " onpage 6).

↓

## Add device

Add Z-Wave devices via the "Expert" menu in the "Settings" menu item under "Devices" (see " Settings Devices " on page 9).

↓

## Add Rooms

Use the "Expert" menu in the "Settings" menu item under "Rooms" to add rooms, connect them to the added Z-Wave devices and assign sensors (see " Settings Rooms " [onpage](#page-9-0) 10).

J

## Set Functions

Assign a switching output to the respective function via the "Expert" menu in the "Settings" menu item under "Functions" and parameterize it (see "[Set](#page-10-0)tings [Functions](#page-10-0) " onpage 11).

↓

## Install Wifi

Connect the device to the WLAN network via the "Expert" menu in the "Settings" menu item under "Wifi" via the "Select network" menu and add the registered e-mailaddress inthe °CALEON app tothe "AccessControl" menu.

## <span id="page-6-0"></span>**OPERATION**

## <span id="page-6-1"></span>Overview of temperatures & humidity

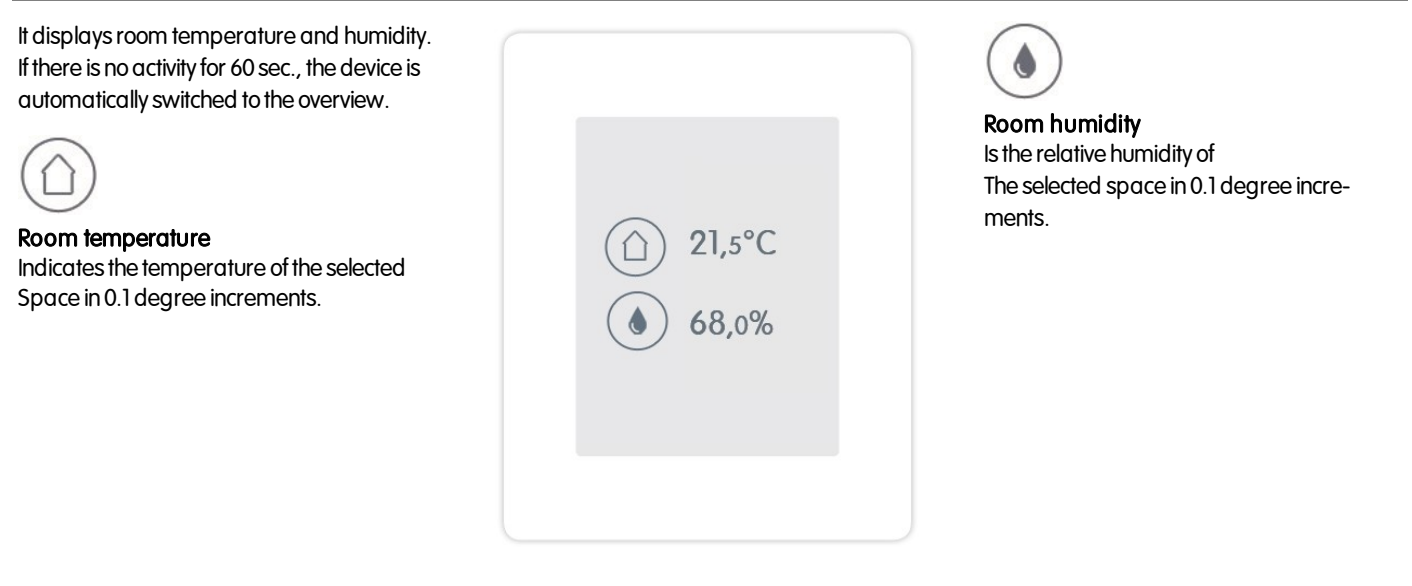

## <span id="page-6-2"></span>Select Operating Mode

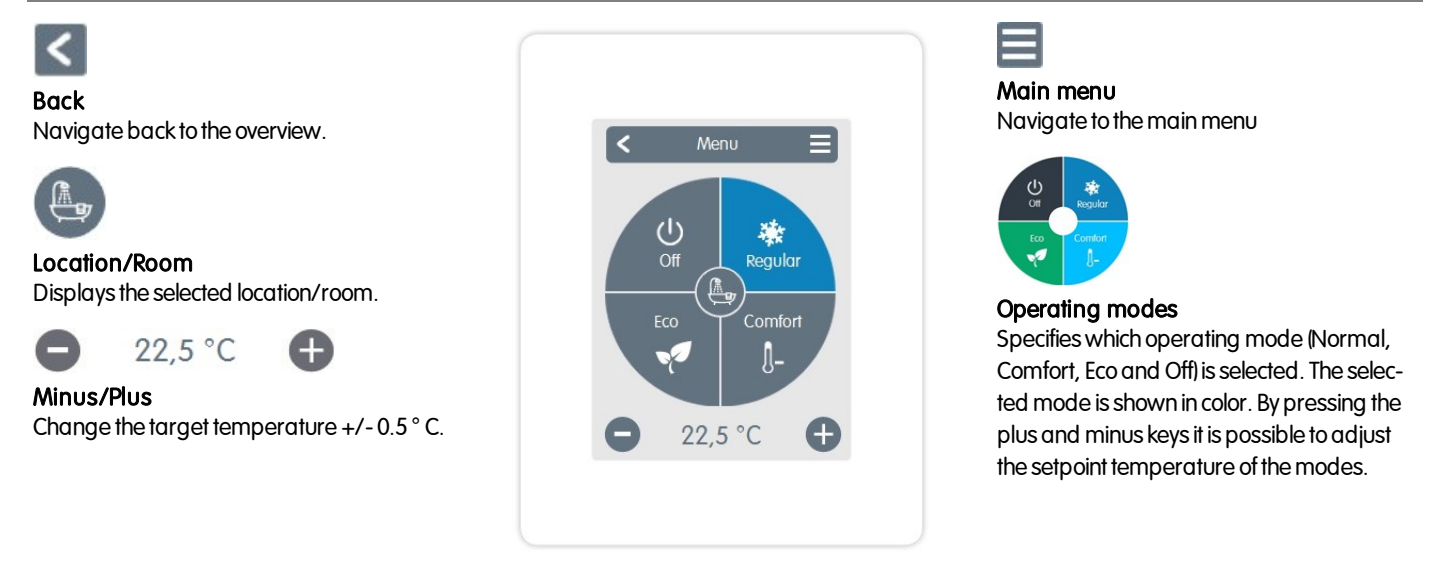

## <span id="page-6-3"></span>Main Menu

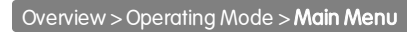

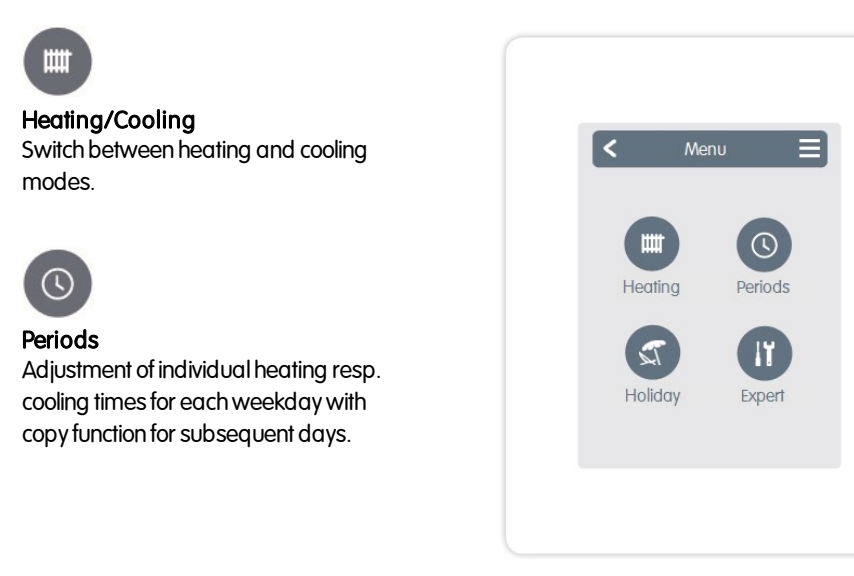

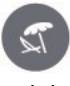

Holiday Set time and temperature for the period of absence.

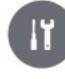

Expert Standard settings such as language, time and date, functional options and factory setting.

## <span id="page-7-0"></span>Expert Menu

## Overview >Operating Mode > Main Menu > Expert

### Language Selection

The configuration of the device language.

#### Date & Time

The configuration of the time and date and automatic summer/winter changeover.

#### **Settings**

Settings concerning basic functions such as sensor calibration, functions, Z-Wave devices, location and commissioning.

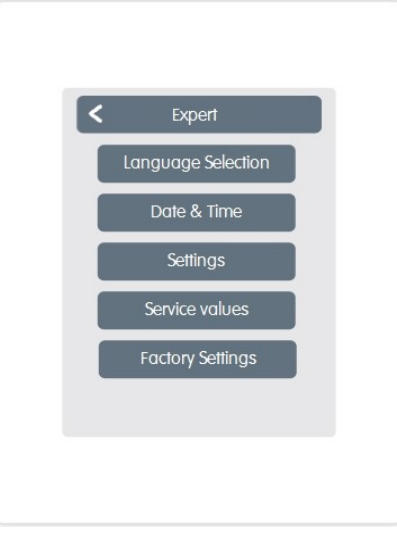

### Service values

Information about the device version, messages such as restarts, Wifi and Z-Wave status.

### Factory Settings

The factory settings are restored in the device.

## <span id="page-7-1"></span>Expert Menu Settings

Overview >Operating Mode > Main Menu > Expert > Settings

#### Devices

Management of allZ-Wave and 1-Wire devices in the network.

#### Rooms

Management and assignment of rooms and devices.

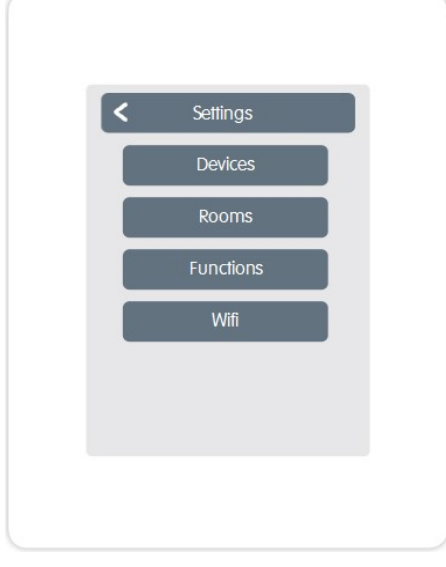

### **Functions**

Management of local control functions - Thermostat and dehumidifier.

#### Wifi

Settings for: SSID, password, DHCP, access control, Wifi status and network.

## <span id="page-8-0"></span>**Settings Devices**

## Z-Wave Network

This product canbe integrated and operated inany Z-Wave networkwithother Z-Wave certified devices from other manufacturers and/or other applications. Allnon-battery powered nodeswithinthe network are used as repeaters independent of the Manufacturers act to increase the reliability of the network.

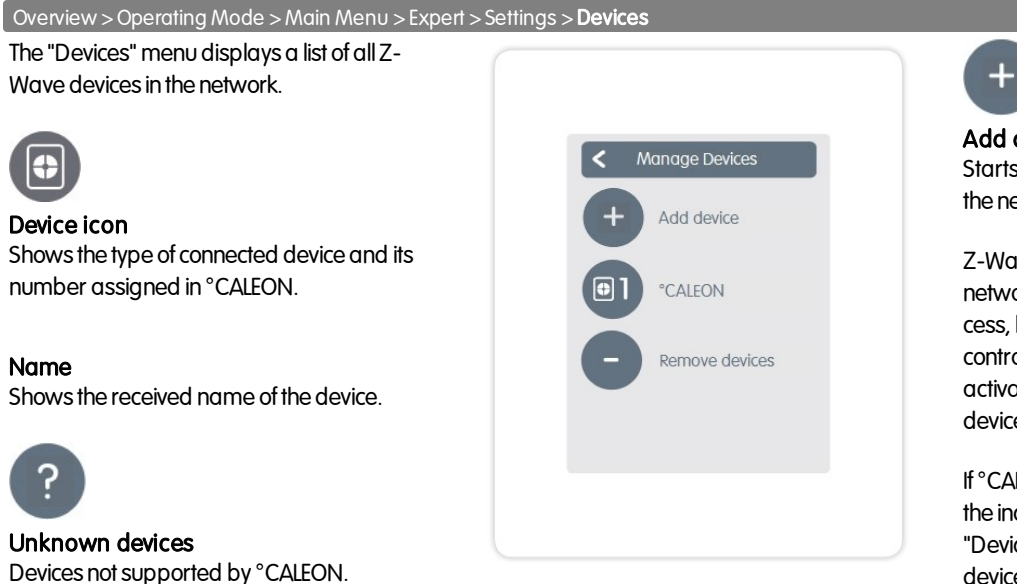

## Add device

Starts the search for new available devices in the network.

Z-Wave devices need to be included into the network before they canbe used. This process, knownas inclusion, it requires toset the controller in inclusion mode, and after that activating the inclusion mode at the end device (refer to the device manual for this).

If°CALEON is your Z-Wave controller activate the inclusion mode via "Add device" in the "Devices" Menu and then putting the end device into its inclusion mode. Expert -> Settings -> Devices -> Add Device.

If °CALEON have to be dedicated to existing Z-Wave controller, include it to the controller via "Join Network" in the "°CALEON" menu after activating the inclusion mode in the existing controller. Expert -> Settings -> Devices -> °CALEON -> Join Network.

Overview >Operating Mode > Main Menu > Expert > Settings >Devices > °CALEON

## Sensor calibration

Used to adapt the temperature and humidity of the said local sensor for the selected area.

#### **Display**

Adjustment of display brightness.

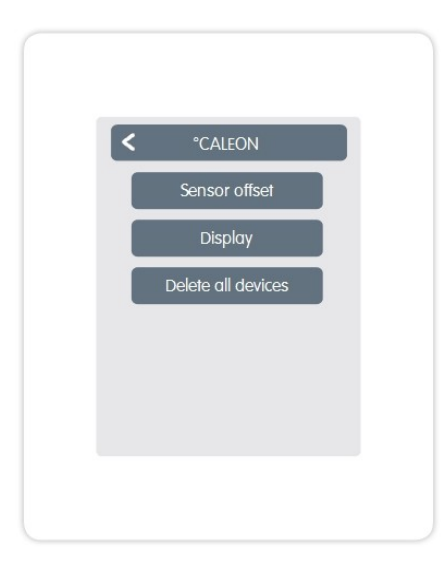

### Delete all devices

All devices in the network are deleted and the Z-Wave network settings are reset.

### Sensor calibration

For adapting the measured values of the sensor.

#### Icon

Assigns a icon to the Z-Wave device.

#### Association

Connects the Z-Wave device directly to other Z-Wave devices.

## **Disassociation**

Deletes the connection to other devices.

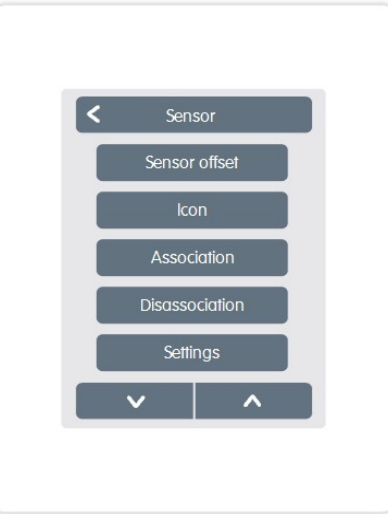

### **Settings**

Device-specific settings. See the manufacturer's manual.

#### Remove device

Removes the device from the Z-Wave network.

### <span id="page-9-0"></span>Settings Rooms

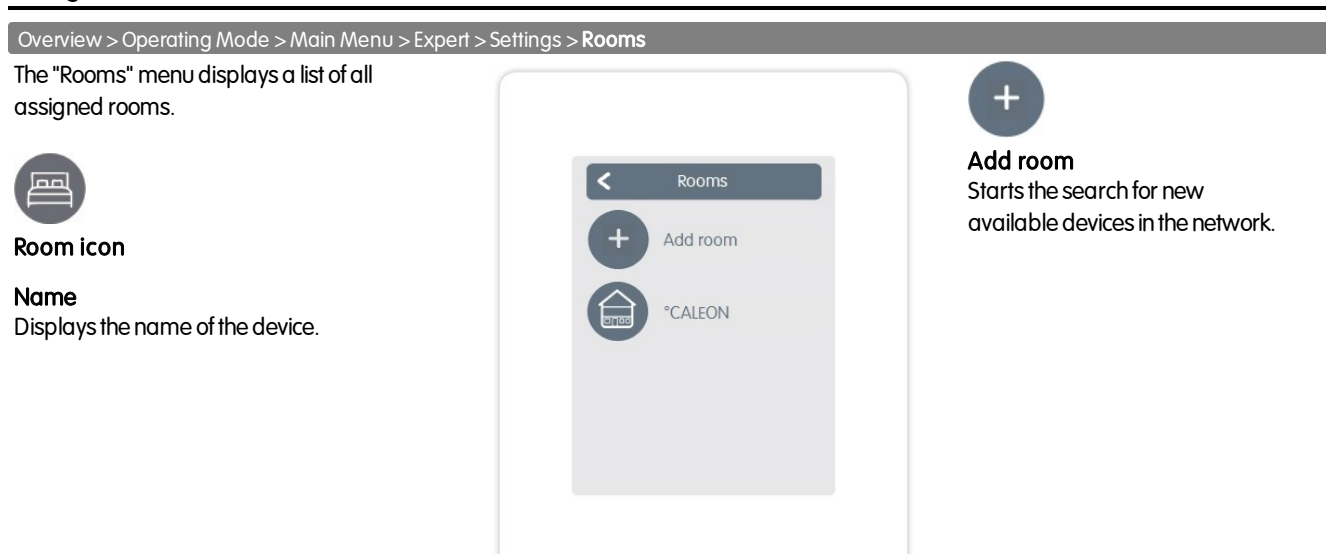

Overview >Operating Mode > Main Menu > Expert > Settings > Rooms > °CALEON

#### Location

Displayswhere the device is installed (selection of the room icon).

### Sensor

Displays the type of sensor.

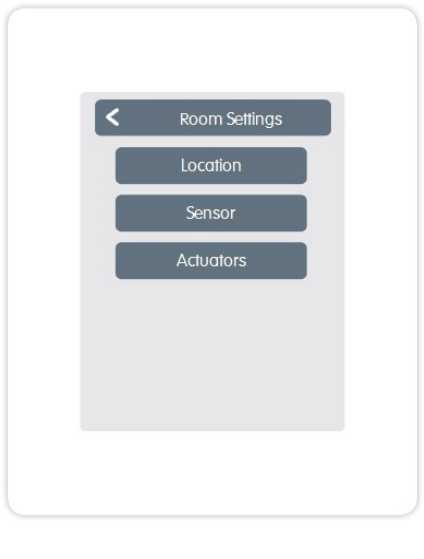

## **Actuators**

Displays the actuators associated with the room and their activity.

## <span id="page-10-0"></span>Settings Functions

Overview >Operating Mode > Main Menu > Expert > Settings > Functions

### **Thermostat**

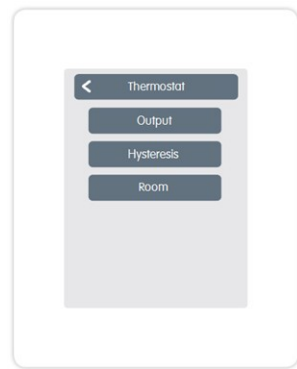

Output: Switching output of the function.

of the thermostat function in relation to the

Hysteresis: Heating hysteresis

actual set room temperature. Room: location of the function.

Functions  $\overline{\epsilon}$ Thermostat Dehumidifier **Dehumidifier** 

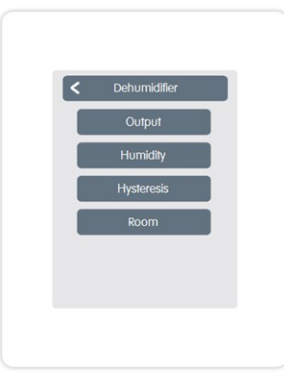

Output: Switching output of the function.

Humidity: Setpoint of humidity.

Hysteresis: Hysteresis of the dehumidifier function with reference to the target value set under humidity.

Room: location of the function.

## <span id="page-10-1"></span>**Wifi Settings**

Overview >Operating Mode > Main Menu > Expert > Settings > Wifi

## The "Wifi" menu displays....

Activate Wifi Activate/deactivate WLAN connection.

#### Wifi-Status

Displays the status of thewireless connection.

Select network Displays all available wireless connections.

## Access Control

Here entered e-mailaddresses have access to the device.

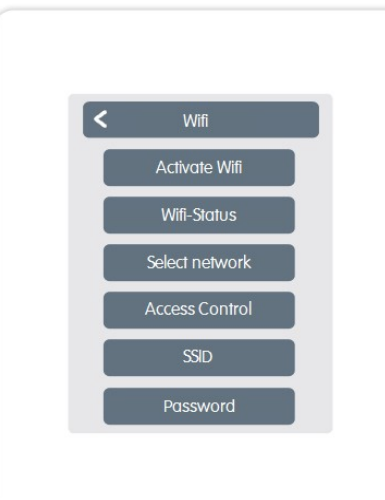

#### **SSID**

SSID is the name of the WLAN network. Hidden networks can be found manually. Alternative to"Select network".

#### Password

WLAN password

### Enable DHCP

DHCP determines whether the device gets the network configuration from the server or whether the network is set manually.

## <span id="page-10-2"></span>CALEON App

°CALEON canbe remote controlled from a smartphone or tablet.

- 1. Download the °CALEON App in the App Store, currently Google Play (Android) and Apple App Store (IOS), on your mobile device.
- 2. Activate the app and register withyour e-mailaddress.
- 3. Check the activation email in your email account and click the confirmation link.
- 4. Unlock the remote control in °CALEON. Enter the e-mail address (with which you have registered in the app) in the "Access Control" menu. Expert -> Settings -> Wifi -> Access Control
- 5. Logintothe app withyour emailaddress and password.
- 6. Use your mobile device to control °CALEON.

### <span id="page-11-0"></span>Overview > Operating Mode > Main Menu > Timer

For the operating modes heating and cooling ownmode-related times are set.

To do this, first switch to the heating mode and define the corresponding times for this operating mode under Main menu > Times. Then change to the cooling mode and define the corresponding times for this operating mode under Main menu > Timer.

Adjustment of individual heating resp. cooling times by a simple copy function for every day.

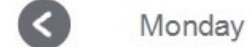

Previous/Next week Selects the set day.

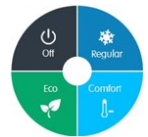

Operating modes Selects the operating mode to individual heating resp. cooling sections.

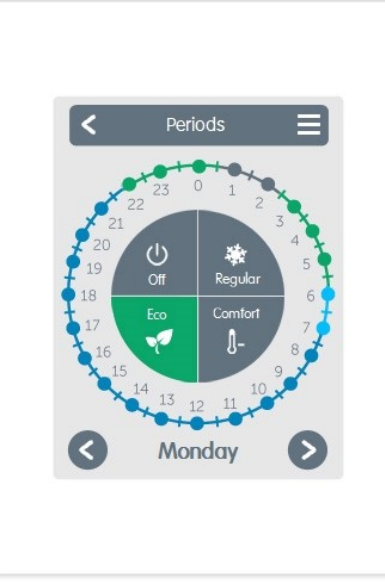

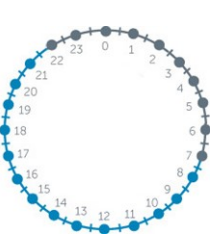

Clock Time table of the selection in periods of 30minutes increments.

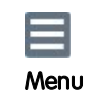

Opens the copy function. This function allows you to copy the heating resp. cooling times for the next day, on Monday-Friday or Monday-Sunday.

## <span id="page-11-1"></span>Set Operation Hours

#### Step 1

Use the arrow keys to select the desired day.

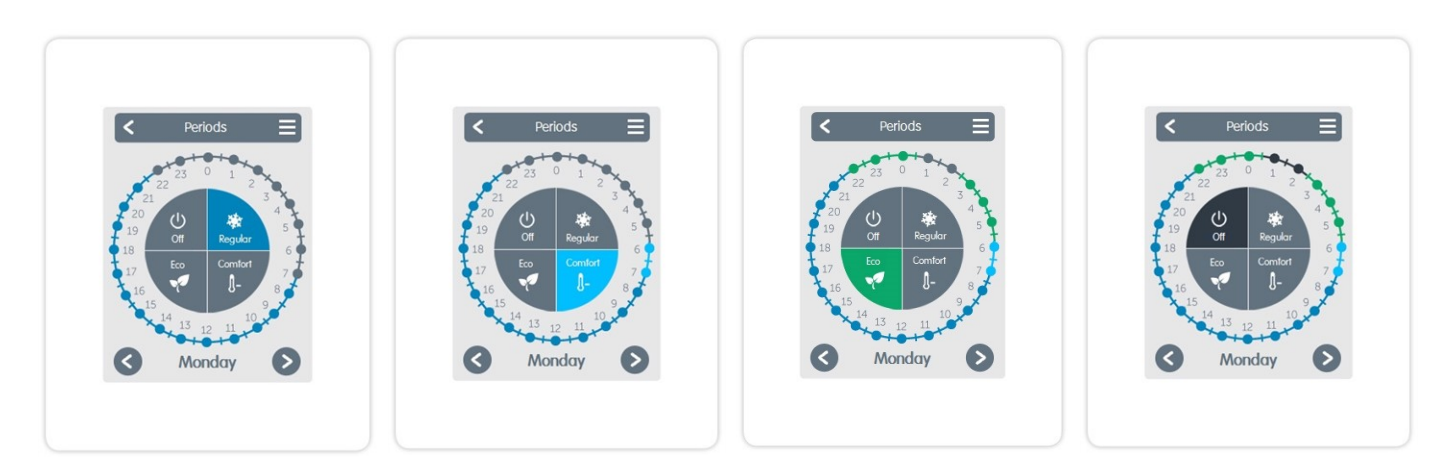

#### Step 2

Select the first heating mode (Normal) - with the index finger select the desired length of time. The selected period is colored by selecting the color of the operating mode (normal= blue).

#### Step 3

Continue to the next mode (Turbo) and proceed as described above, select the time period for the Turbo Mode.

#### Step 4

Continue to the next mode (Eco) and proceed as described above, select the time period for the Eco Mode.

#### Step 5

Continue to the next mode (Off) and proceed as described above, select the time period for the Off Mode.

### Step 6

After the completion of the setting of the individual heating resp. cooling times, you have the option of selecting times using the main menu for the next day, or tocopy Monday-Friday or Monday-Sunday.

## Final declaration

Although these have been created with the greatest possible care, the possibility of incorrect or incomplete information cannot be excluded. Subject as a basic principle toerrors and technical changes.

Date and time of installation:

Name of installation company:

Space for notes:

Your specialist dealer: Manufacturer: Manufacturer: Manufacturer: Manufacturer:

SORELGmbH Mikroelektronik Reme-Str. 12 D - 58300 Wetter (Ruhr)

+49(0)233568277 0 +49(0)233568277 10

info@sorel.de www.sorel.de

Version: 03.07.2018